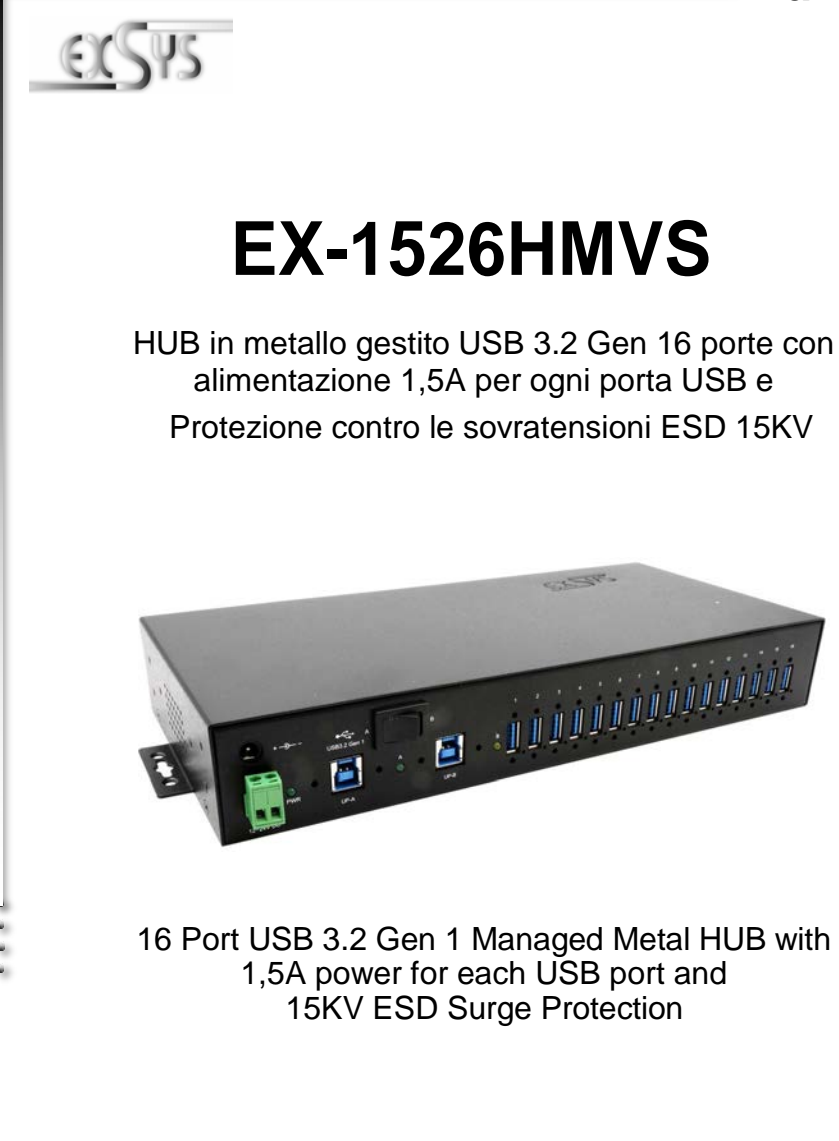

**EXSYS Vertriebs GmbH** 

Industriestrasse 8 61449 Steinbach/TS. Vers. 1.0 / 22.09.21

# **Manual**

## **INDICE**

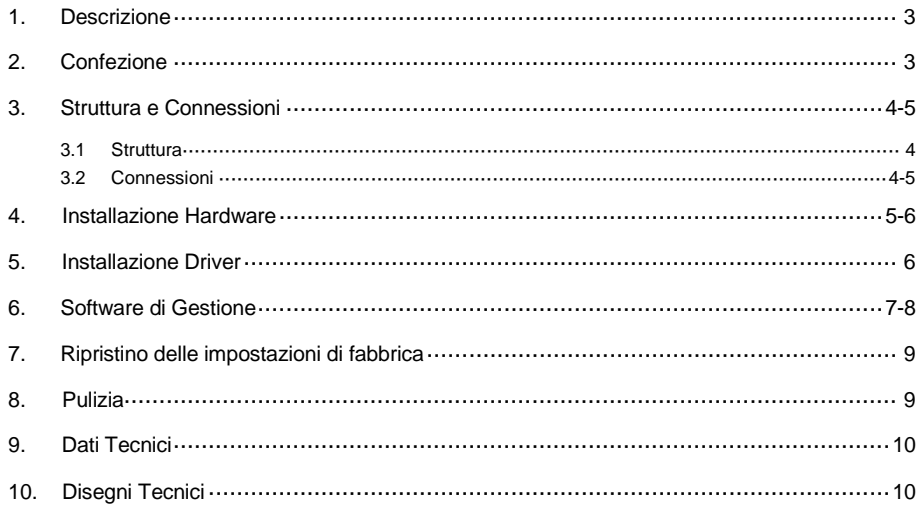

# **Index**

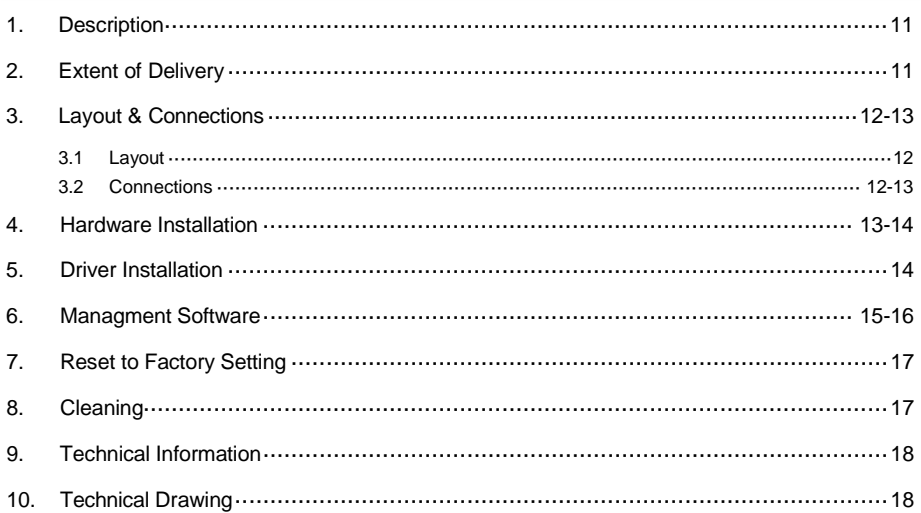

### **1 . Descrizione**

EX-1526HMVS è un hub in metallo gestito USB 3.2 Gen 1 ad alta velocità plug & play per 16 dispositivi USB. EX-1526HMVS offre 16 porte per dispositivi USB e 2 porte uplink per PC. Supporta tutte le connessioni USB da 1.1 a 3.2. Tutte le porte possono essere fissate con serrature a vite. Tramite un alimentatore esterno, è possibile fornire un massimo di 1,5 A su ciascuna porta USB o 3 A su otto porte USB. Con il software di gestione è possibile controllare l'hub da remoto. Ad esempio, è possibile attivare e disattivare rapidamente le porte downstream singolarmente o collettivamente, riavviare l'hub da remoto, ripristinarlo alle impostazioni di fabbrica e assegnare una password per impedire l'accesso non autorizzato tramite il software. L'EX-1526HMVS dispone anche di una memoria flash che consente di salvare le impostazioni. Il design dell'EX-1526HMVS utilizza completamente il Chipset Genesys, che rappresenta la più recente tecnologia di interfaccia USB SuperSpeed. Utilizza velocità di trasferimento dati fino a 5 Gbit/s. Fornisce un trasferimento dati sicuro e molto elevato su ogni singola porta.L'EX-1526HMVS supporta solo la modalità Self-Powered e quindi è obbligatorio collegare un alimentatore all'EX-1526HMVS. Inoltre, l'EX-1526HMVS è dotato di protezione contro le sovratensioni ESD da 15KV.

#### **Caratteristiche:**

- Compatibile con USB 1.1, 2.0, 3.0, 3.1 & 3.2
- Fino a 5Gbit/s
- Supporta tutti i Sistemi Operativi
- 15KV ESD Protezione da sovratensione
- **Certificazione per**  $\mathsf{CE}$   $\mathsf{FE}$   $\mathbb{Z}$

## **2 . Confezione**

Prima di collegare l'EX-1526HMVS al PC, controllare innanzitutto il contenuto della confezione:

- EX-1526HMVS
- 1 Cavo USB 3.2 Gen (avvitavile) (EX-K1581V)
- DIN-Rail Kit (EX-6095)
- 2x Staffa di montaggio
- Driver CD
- Manuale

## **3 . Struttura e Connessioni**

### **3.1 Struttura**

#### **Vista Frontale:**

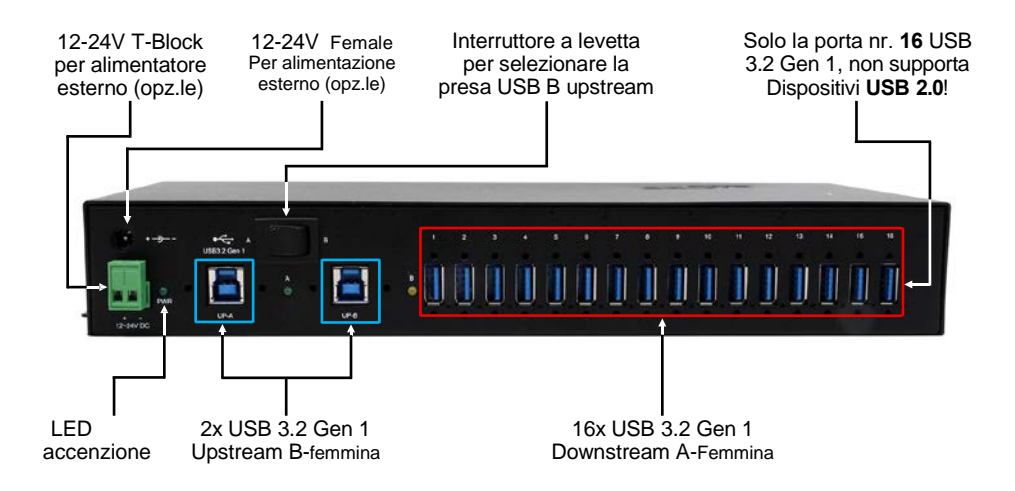

### **3.2 Attacco**

#### **+12V - 24V T-Block:**

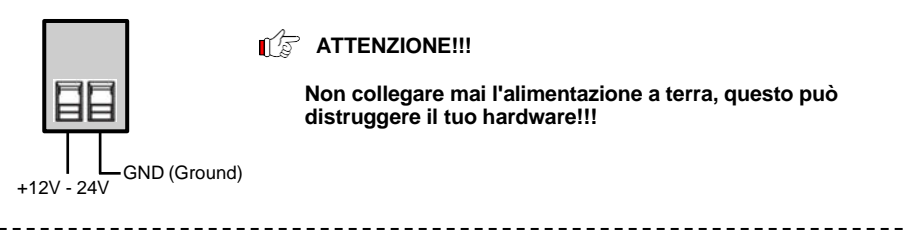

**+12-24V Femmina:**

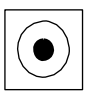

#### **ATTENZIONE!!!**

 **Solo per l'uso con alimentatore disponibile opzionalmente!**

## **3 . Struttura e Connessioni**

### **3.2 Connessioni**

#### **USB 3.2 Gen 1 A-Femmina:**

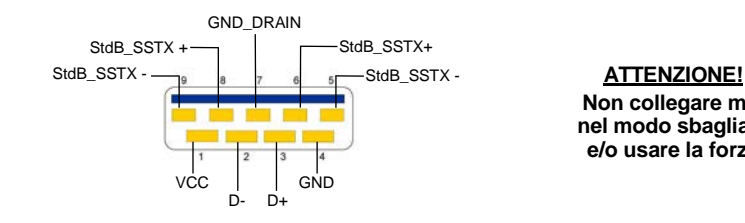

#### **USB 3.2 Gen 1 B-Femmina:**

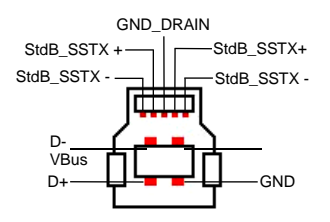

#### StdB\_SSTX - **ATTENZIONE! Non collegare mai in modo Sbagliato e/o usare la forza**

**Non collegare mai nel modo sbagliato e/o usare la forza**

### **4 . Installazione Hardware**

Si prega di osservare le seguenti istruzioni di installazione. Poiché esistono grandi differenze tra i PC, Noi possiamo fornire solo delle istruzioni in generali per il collegamento dell'EX-1526HMVS. Se qualcosa non è chiaro, fare riferimento alle istruzioni per l'uso del proprio sistema informatico.

1. Installare l'EX-1526HMVS a parete o su una guida di montaggio con il Kit guida DIN-Rail Kit in dotazione o in rack da 19"con la staffa di montaggio a parete.

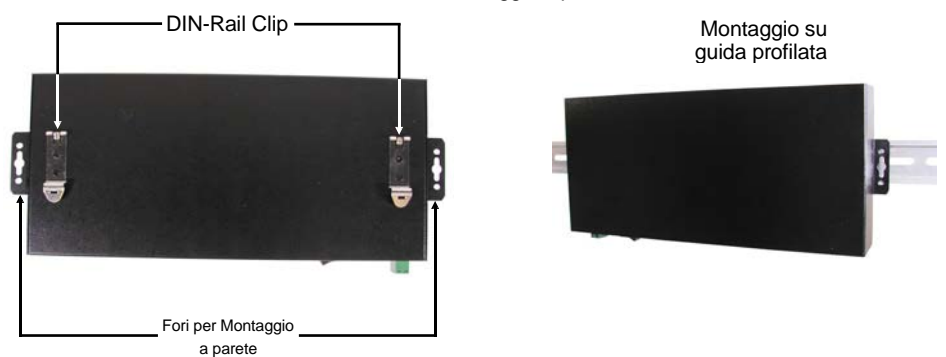

### **4. Installazione Hardware**

- 2. Collegare il cavo USB 3.2 Gen 1 incluso alla porta USB 3.2 Gen 1 upstream B selezionata sull'hub e impostare l'interruttore a levetta sulla posizione della porta USB B attiva.
- 3. Collegare ora il collegamento di alimentazione dell'alimentatore disponibile opzionalmente alla presa CC dell'hub o collegare l'alimentatore opzionale alla morsettiera dell'hub e inserire la spina di alimentazione dell'alimentatore in una presa.
- 4. Collegare ora l'altra estremità (connessione A) del cavo USB 3.2 Gen 1 in dotazione alla presa USB A del PC.

## **5 . Installazione Driver**

#### **Per tutti i Sistemi Operativi**

Dopo aver completato l'installazione dell'hardware, il sistema operativo riconosce automaticamente l'EX-1526HMVS e lo installa.

#### CONTROLLA IL DRIVER INSTALLATO

Clicca >**Gestione Dispositivi**<. Adesso vedrete le seguenti informazioni "**Porte (COM & LPT)**" & "**USB -Controller**":

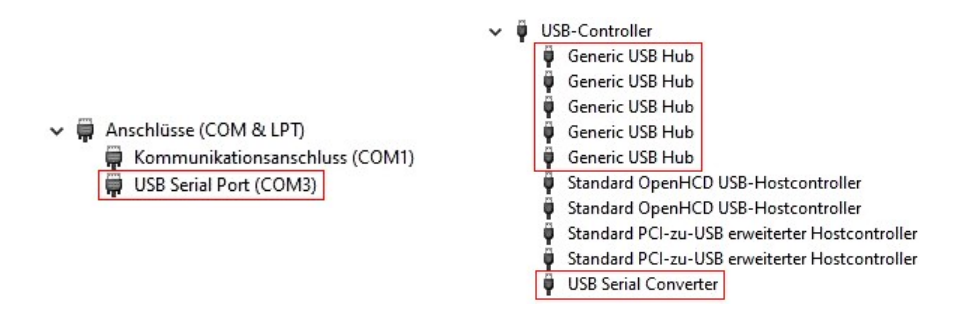

Se queste voci o simili sono presenti, l'hub USB è installato correttamente.

### **6 . Software di Gestione**

Dopo aver completato l'installazione del driver, ora è possibile installare il software di gestione per accedere a EX-1526HMVS da remoto. Inserire il CD con i driver nel CD-ROM (e.s. driver D:) e avviare **"EXSYS USBCTL-R1.03 Setup**" che si trova nella cartella "Windows" (vedi figura):

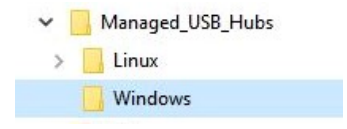

Ora segui le istruzioni di installazione e completa l'installazione. Ora puoi aprire il software di gestione tramite l'icona sul desktop.

**Importante**! Avvia il programma con il tasto destro "Esegui come amministratore"!

Fare clic sul pulsante "**Ricerca automatica (Auto Search)**" per cercare automaticamente l'hub installato e/o inserire il numero COM nel campo **(1)**, sotto il quale l'hub è registrato sotto Porte (COM e LPT) e fare clic su "**Cerca per porta di controllo** (Search by Control Port)". Ora il software dovrebbe trovare e visualizzare un hub. Il software visualizzerà ulteriori informazioni sull'hub, come il numero COM (quale hub), il numero di porte, quali porte sono attive, quali porte sono inattive e quale versione del firmware è installata (vedi immagine).

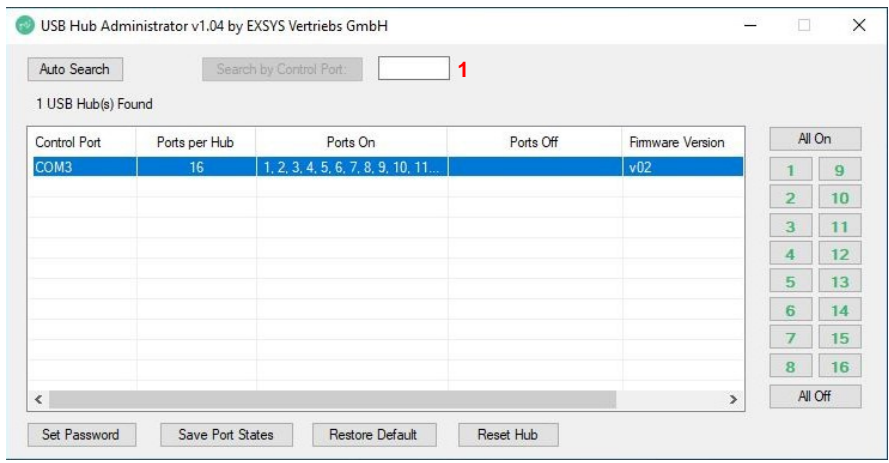

## **6 . Software di Gestione**

Adesso puoi effettuare varie impostazioni su EX-1526HMVS.

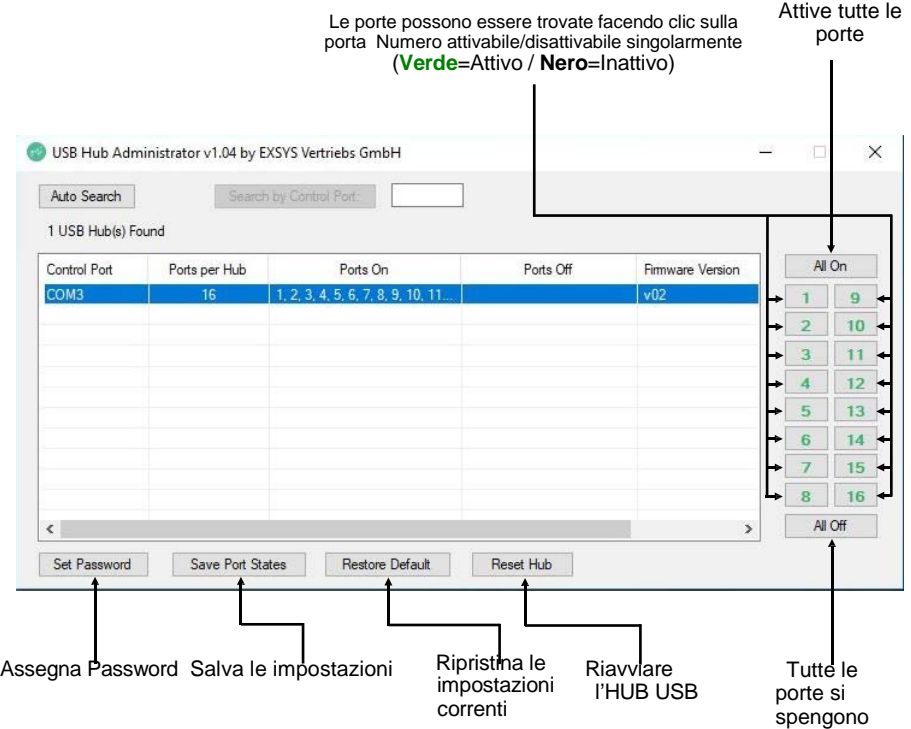

Per maggiori dettagli e una spiegazione approfondita del software, puoi anche guardare il video di installazione sulla nostra homepage. A tale scopo devi inserire il numero dell'articolo in cerca, e non appena trovi l'articolo devi andare sotto la voce " **Video per installare il Software**".

## **7 . Ripristino delle impostazioni di fabbrica**

Avete anche la possibilità di resettare l'EX-1526HMVS alle impostazioni di fabbrica. Per fare ciò, devi seguire i seguenti passaggi:

- 1. Innanzitutto assicurarsi che l'hub sia scollegato dall'alimentazione! A tale scopo il LED di funzionamento non deve più essere acceso.
- 2. Ora cerca il pulsante di ripristino sul lato sinistro, che si trova vicino ai fori di ventilazione (fila inferiore, foro centrale) vedi figura.

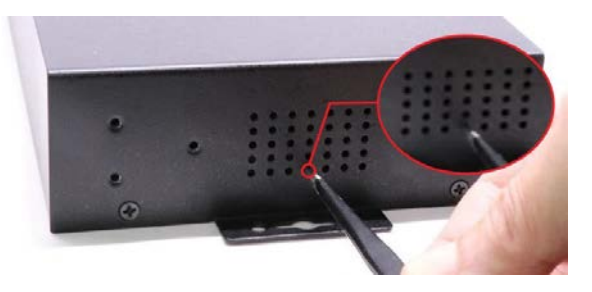

- 1. Per fare ciò, utilizzare una graffetta o qualcosa di simile e premere il pulsante con non troppa forza e tenerlo premuto mentre si ricollega l'alimentazione all'hub. Dopo circa 5-10 secondi è possibile rilasciare il pulsante di ripristino.
- 2. L'EX-1526HMVS è stato ripristinato alle impostazioni di fabbrica! Lo stato è ora il seguente:

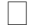

Tutte le porte USB sono attive

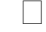

La parola d'ordine: **pass**

## **8 . Pulizia**

Per pulire il dispositivo, utilizzare solo un panno asciutto e privo di lanugine e rimuovere lo sporco esercitando una leggera pressione. Nell'area dei collegamenti, assicurarsi che *non* siano rimaste fibre del panno nella presa. **Si prega di non utilizzare panni umidi o bagnati per la pulizia!**

## **9 . Dati Tecnici**

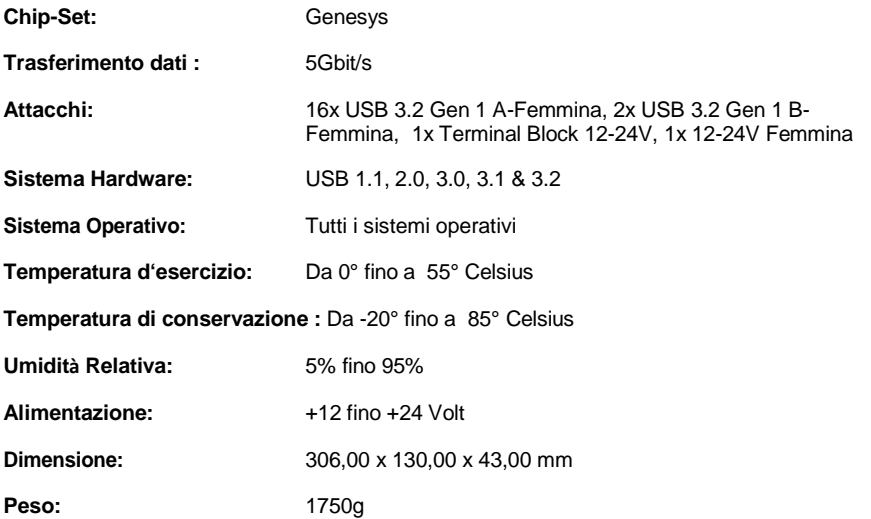

# **10. Disegno Tecnico**

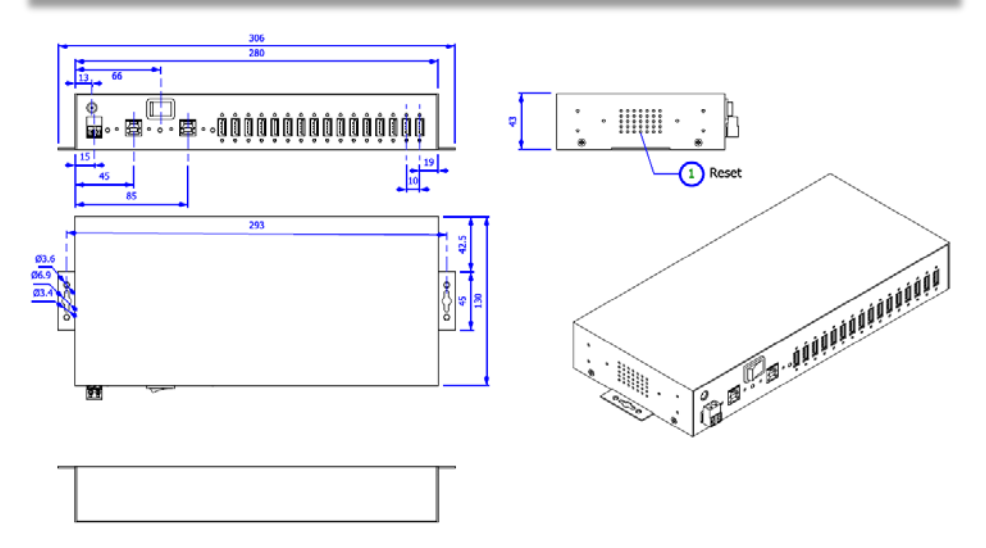

### **1 . Des c ription**

The EX-1526HMVS is a plug & play high-speed USB 3.2 Gen 1 managed metal hub for 16 USB devices. The EX-1526HMVS provides 16 ports for USB devices and 2 uplink ports for PC's. It supports all USB connections from 1.1 to 3.2. All ports can fix with screw lock. Via a external power supply it is possible to provide a maximum of 1,5A on each USB port or 3A on eight USB ports. With the management software, it is possible to control the hub remotely. For example, you can easily turn the downstream ports on and off individually or collectively, remotely restart the hub, reset it to factory defaults and assign a password to prevent unauthorized access via the software. The EX-1526HMVS also has a flash memory that allows you to save your settings. The EX-1526HMVS design fully utilize the Genesys chipset, which represents the latest in SuperSpeed USB interface technology. It uses data transfer rates up to 5Gbit/s. It provides a secure and very high data transfer on each single port. The EX-1526HMVS support only the Self-Powered mode and thus it is mandatory to connect a power supply to the EX-1526HMVS. In addition the EX-1526HMVS is equipped with an 15KV ESD surge protection.

#### **Features:**

- Compatible for USB 1.1, 2.0, 3.0, 3.1 & 3.2
- Up to 5Gbit/s
- All Operating Systems are supported
- 15KV ESD Surge Protection
- **Certificate for**  $\mathsf{CE}$   $\mathsf{FE}$   $\mathbb{R}$

## **2. Extent of Delivery**

Before you connect the EX-1526HMVS to your PC, you should first check the contents of the delivery:

- EX-1526HMVS
- USB 3.2 Gen 1 Cable (screw lock) (EX-K1581V)
- DIN-Rail Kit (EX-6095)
- 2x Mounting Brackets
- Driver CD
- Manual

## **3. Layout & Connections**

## **3.1 Layout**

#### **Front Side:**

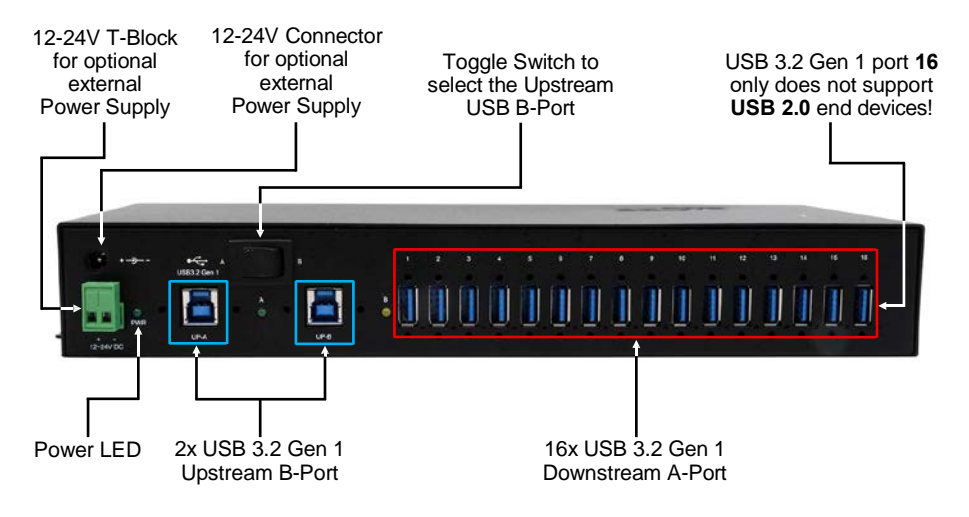

### **3.2 Connections**

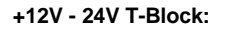

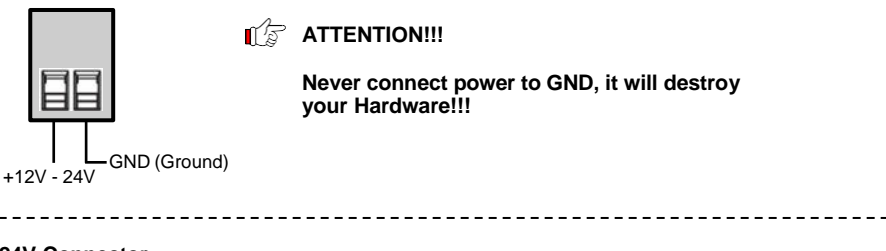

**+12-24V Connector:**

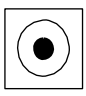

**ATTENTION!!!**

**Only for use with optionally available power supply unit!**

## **3. Layout & Connections**

### **3.2 Connections**

#### **USB 3.2 Gen 1 A-Port:**

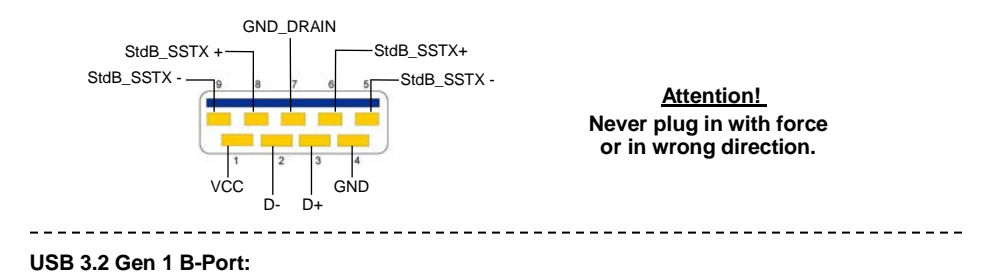

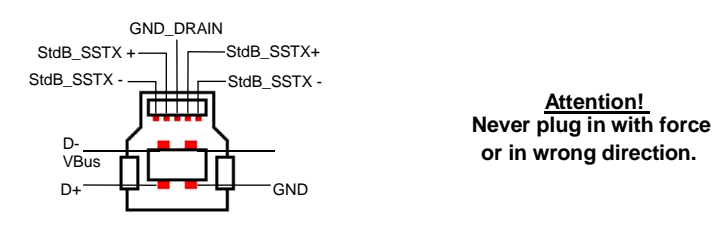

## **4. Hardware Installation**

Because there are large differences between PC's, we can give you only a general installation guide. Please refer your computer's reference manual whenever in doubt.

1. Install the EX-1526HMVS on the wall or on a DIN-Rail using the supplied DIN-Rail kit or in a 19" rack using the wall mounting brackets.

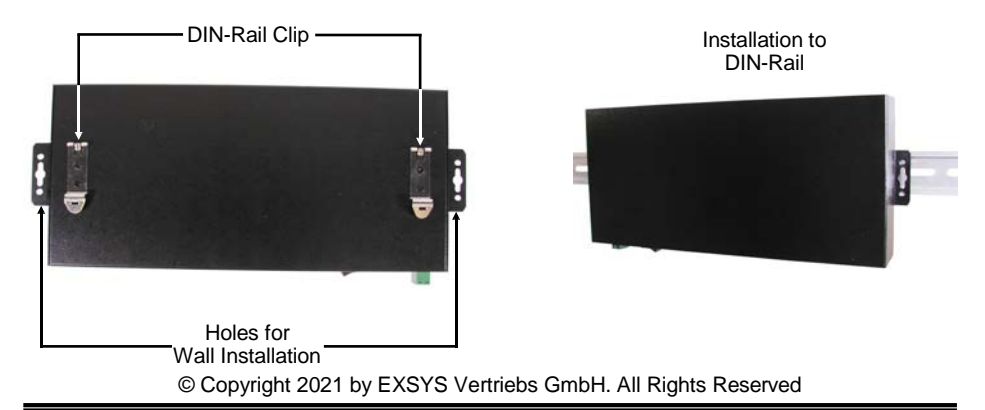

### **4. Hardware Installation**

- 2. Connect the USB 3.2 Gen 1 cable with the selected USB 3.2 Gen 1 Upstream B-Port at the EX-1526HMVS and set the toggle switch to the position of the USB B-Port.
- 3. Now connect the power connector of the optionally available power supply to the DC connector of the hub or connect the optional power supply to the terminal block of the hub and plug the power plug of the power supply into a power outlet.
- 4. Now connect the other end from the USB 3.2 Gen 1 cable (A-Plug) to the USB A-Port at your PC.

## **5. Driver Installation**

#### **All Operating Systems**

After the hardware installation the OS will recognize the device automatically and install the drivers.

#### CHECK INSTALLED DRIVER

Open the >**Device manager**<. Now you should see at "**Ports (COM & LPT)**" & "**USB-Controller**" the following new entry's:

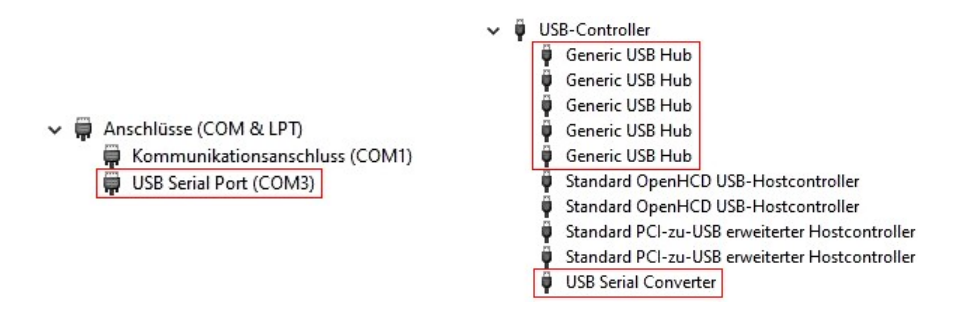

If you see this or a similar information the device is installed correctly.

### **6. Managment Software**

After the driver installation is complete, you can now install the management software to access the EX-1526HMVS remotely. Now insert the driver CD in your CD-ROM drive (e.g. Drive D:) and run .**EXSYS\_USBCTL-R1.03\_Setup**" which located in the .Windows" folder (see picture):

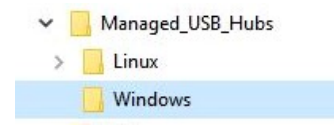

Follow the installation instructions and complete the installation.

Now you can open the management software via the desktop icon. **Important!** Start the program by right-clicking "Run as Administrator"!

Click on the "**Auto Search**" button to automatically search for the installed hub or enter the COM number in the field (1), under which the hub is registered under Ports (COM & LPT) and click on the "**Search by Control Port**" button. Now the software should find and display a hub. The software will display additional information about the hub, such as COM number (which hub), number of ports, which ports are active, which ports are inactive and which firmware version is installed (see picture).

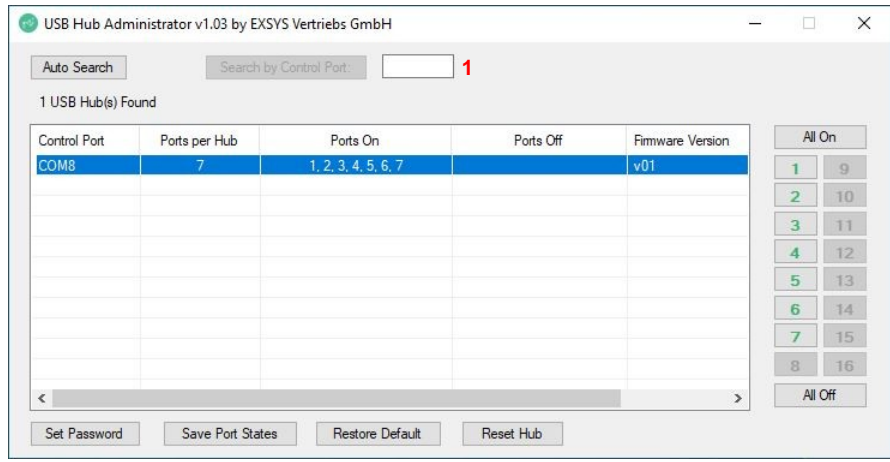

## **6. Managment Software**

Now you can make various settings on the EX-1526HMVS.

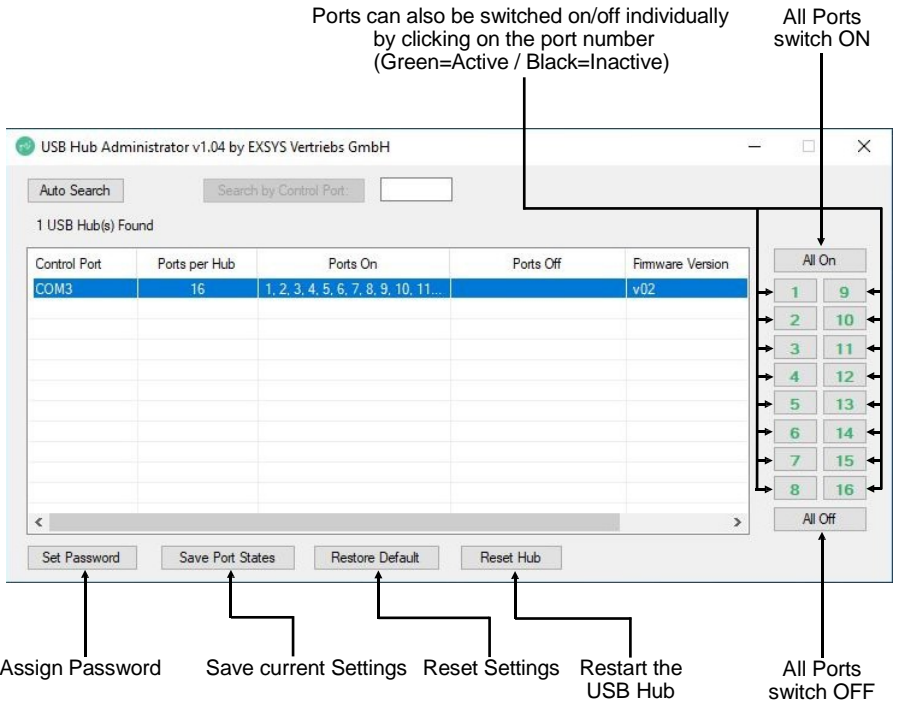

For more details and an extended explanation of the software, you can also watch the installation video on our homepage. For this purpose you have to enter the article number of your article in the search field and under the item "DOWNLOADS" you will find the installation video.

## **7. Reset to Factory Setting**

You also have the possibility to reset the EX-1526HMVS to factory settings. To do this, please follow the steps below:

- 1. First of all, make sure that the hub is disconnected from the power and data lines! For this purpose, the operating LED must no longer light up.
- 2. Now look for the reset button on the left side, which is located by the ventilation holes (bottom row, middle hole).

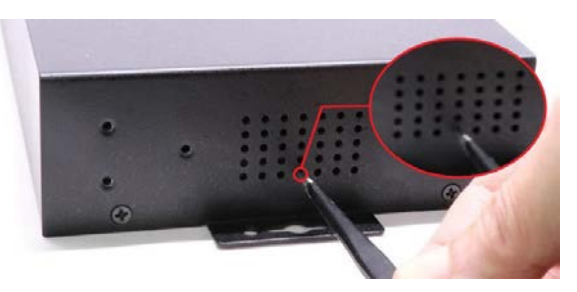

- 3. To do this, please use a paper clip or similar and press the button with not too much force and hold the button down while restoring power to the hub. After about 5-10 seconds you can release the reset button again..
- 4. The EX-1526HMVS has now been reset to factory settings! The state is now as follows:
	- All USB ports are activ
	- The Password: **pass**

## **8. Cleaning**

For cleaning please use only a dry fluff less cloth and remove the dirt with gently pressure. In the area of the connectors please make sure that no fibres from the cloth remain in the connectors. **Attention! Never use a moist or wet cloth for cleaning!**

## **9. Technical Information**

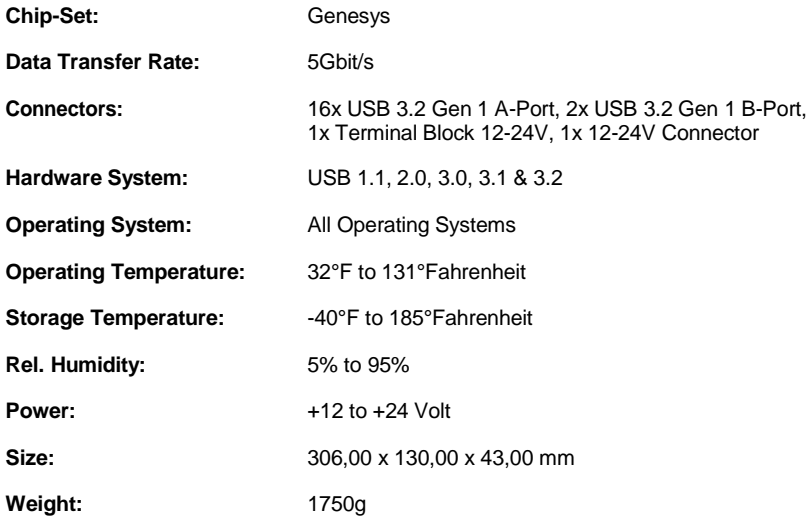

## **10. Technical Drawing**

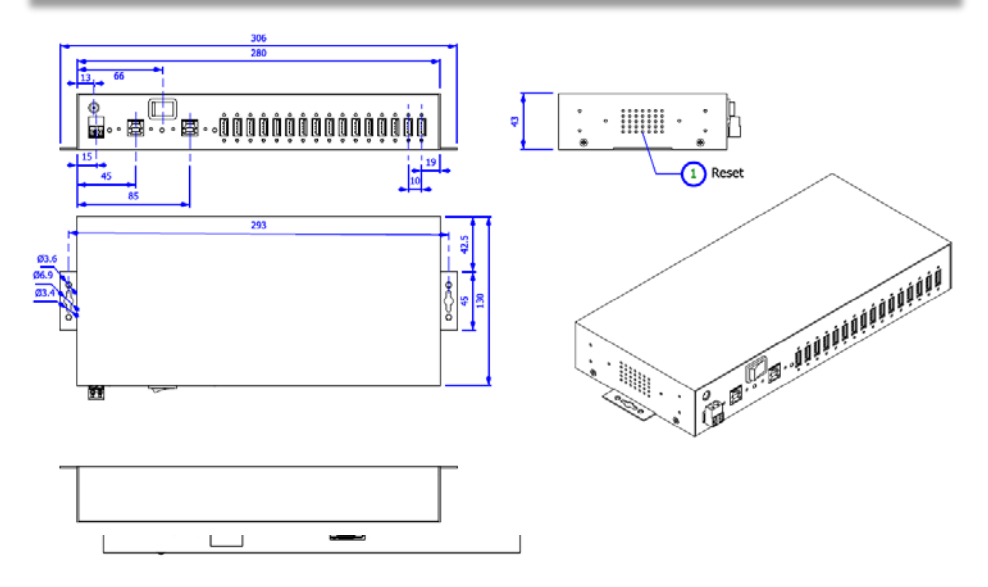